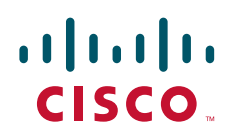

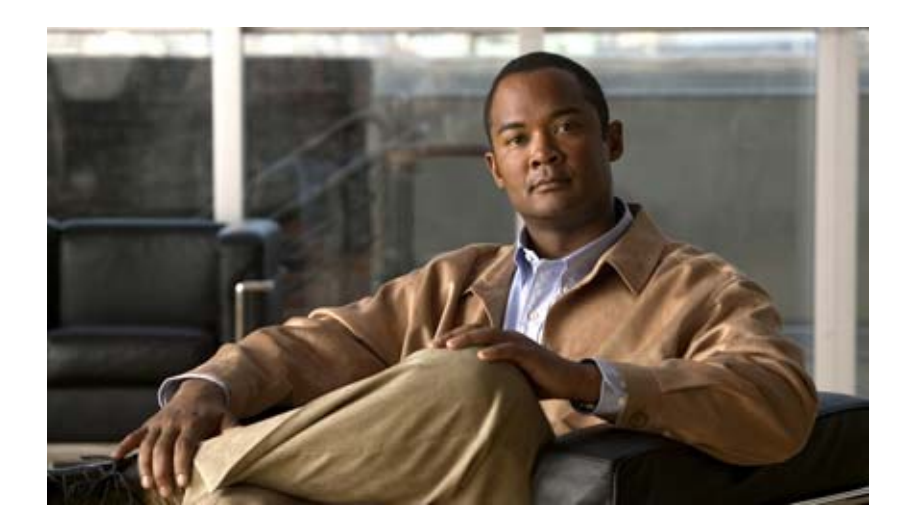

## **InformaCast Virtual Appliance Basic Paging®**

クイック スタート ガイド for Cisco® Unified Communications Manager **Environment** 2013 年 5 月 17 日

【注意】シスコ製品をご使用になる前に、安全上の注意 (**[www.cisco.com/jp/go/safety\\_warning/](www.cisco.com/jp/go/safety_warning/)**)をご確認ください。 本書は、米国シスコ発行ドキュメントの参考和訳です。リンク情報 につきましては、日本語版掲載時点で、英語版にアップデートがあ り、リンク先のページが移動 **/** 変更されている場合がありますこと をご了承ください。 あくまでも参考和訳となりますので、正式な内容については米国サ イトのドキュメントを参照ください。 また、契約等の記述については、弊社販売パートナー、または、弊

社担当者にご確認ください。

このマニュアルに記載されている仕様および製品に関する情報は、予告なしに変更されることがあります。このマニュアルに記載されている表現、情報、および推奨事項 は、すべて正確であると考えていますが、明示的であれ黙示的であれ、一切の保証の責任を負わないものとします。このマニュアルに記載されている製品の使用は、すべ てユーザ側の責任になります。

対象製品のソフトウェア ライセンスおよび限定保証は、製品に添付された『Information Packet』に記載されています。添付されていない場合には、代理店にご連絡ください。

The Cisco implementation of TCP header compression is an adaptation of a program developed by the University of California, Berkeley (UCB) as part of UCB's public domain version of the UNIX operating system.All rights reserved.Copyright © 1981, Regents of the University of California.

ここに記載されている他のいかなる保証にもよらず、各社のすべてのマニュアルおよびソフトウェアは、障害も含めて「現状のまま」として提供されます。シスコおよび これら各社は、商品性の保証、特定目的への準拠の保証、および権利を侵害しないことに関する保証、あるいは取引過程、使用、取引慣行によって発生する保証をはじめ とする、明示されたまたは黙示された一切の保証の責任を負わないものとします。

いかなる場合においても、シスコおよびその供給者は、このマニュアルの使用または使用できないことによって発生する利益の損失やデータの損傷をはじめとする、間接 的、派生的、偶発的、あるいは特殊な損害について、あらゆる可能性がシスコまたはその供給者に知らされていても、それらに対する責任を一切負わないものとします。

CCDE, CCENT, Cisco Eos, Cisco HealthPresence, the Cisco logo, Cisco Lumin, Cisco Nexus, Cisco StadiumVision, Cisco TelePresence, Cisco WebEx, DCE, and Welcome to the Human Network are trademarks; Changing the Way We Work, Live, Play, and Learn and Cisco Store are service marks; and Access Registrar, Aironet, AsyncOS, Bringing the Meeting To You, Catalyst, CCDA, CCDP, CCIE, CCIP, CCNA, CCNP, CCSP, CCVP, Cisco, the Cisco Certified Internetwork Expert logo, Cisco IOS, Cisco Press, Cisco Systems, Cisco Systems Capital, the Cisco Systems logo, Cisco Unity, Collaboration Without Limitation, EtherFast, EtherSwitch, Event Center, Fast Step, Follow Me Browsing, FormShare, GigaDrive, HomeLink, Internet Quotient, IOS, iPhone, iQuick Study, IronPort, the IronPort logo, LightStream, Linksys, MediaTone, MeetingPlace, MeetingPlace Chime Sound, MGX, Networkers, Networking Academy, Network Registrar, PCNow, PIX, PowerPanels, ProConnect, ScriptShare, SenderBase, SMARTnet, Spectrum Expert, StackWise, The Fastest Way to Increase Your Internet Quotient, TransPath, WebEx, and the WebEx logo are registered trademarks of Cisco Systems, Inc. and/or its affiliates in the United States and certain other countries.

All other trademarks mentioned in this document or website are the property of their respective owners. The use of the word partner does not imply a partnership relationship between Cisco and any other company.(0812R)

このマニュアルで使用している IP アドレスおよび電話番号は、実際のアドレスおよび電話番号を示すものではありません。マニュアル内の例、コマンド出力、ネットワー ク トポロジ図、およびその他の図は、説明のみを目的として使用されています。説明の中に実際のアドレスおよび電話番号が使用されていたとしても、それは意図的なも のではなく、偶然の一致によるものです。

*InformaCast Virtual Appliance Basic Paging* © 2012 Cisco Systems, Inc. All rights reserved.

**©** 2012 Singlewire.All rights reserved.

InformaCast is a trademark of Singlewire Software.

All other referenced trademarks are trademarks of their respective owners and our reference to them does not imply or indicate any approval, endorsement, sponsorship or affiliation with such owners unless such approval, endorsement, sponsorship or affiliation is expressly indicated.

最終更新日:2013 年 5 月 17 日

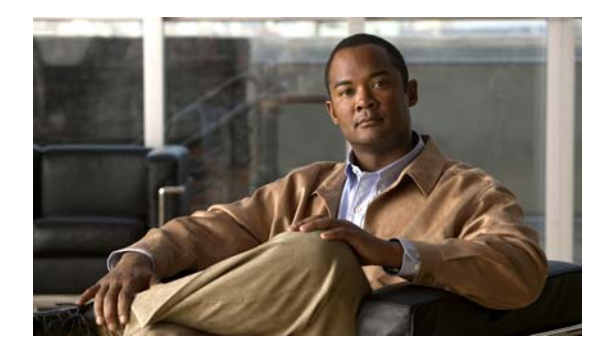

**CONTENTS**

[概要](#page-3-0) **1-1** [環境](#page-3-1) **1-1** [前提条件](#page-4-0) **1-2** [トラブルシューティング](#page-4-1) **1-2** InformaCast [のインストール](#page-5-0) **2-1** [マルチキャスト環境の準備](#page-5-1) **2-1** [Communications Manager](#page-6-0) の統合 **2-2** [InformaCast Virtual Appliance](#page-7-0) のインストール **2-3** [InformaCast](#page-9-0) の開始 **2-5** [InformaCast](#page-9-1) へのログイン **2-5** [InformaCast](#page-10-0) の設定 **3-1** [InformaCast](#page-10-1) サーバの設定 **3-1** JTAPI [のアップデート](#page-11-0) **3-2** [InformaCast](#page-13-0) の使用 **4-1** [受信者のグループの追加](#page-13-1) **4-1** [新しいメッセージの追加](#page-15-0) **4-3** SIP [機能の管理](#page-16-0) **4-4**  [DialCast](#page-23-0) 機能の設定 **4-11** [ブロードキャストの送信](#page-23-1) **4-11** [トラブルシューティング](#page-24-0) **4-12** InformaCast を Basic から Advanced [へアップグレードする](#page-25-0) **5-1** [バージョンに関する注意事項](#page-25-1) **5-1** InformaCast [のアップグレード](#page-27-0) **5-3** 新しいライセンス [キーを入力します。](#page-28-0) **5-4** [トラブルシューティング](#page-29-0) **5-5** [Index](#page-31-0) **13-1**

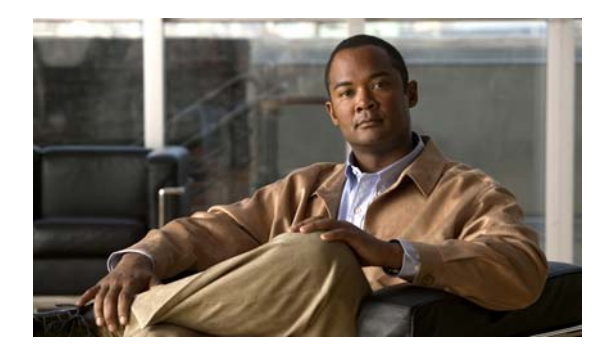

# **CHAPTER 1**

## <span id="page-3-0"></span>概要

InformaCast Virtual Appliance Basic Paging (InformaCast または Basic InformaCast) は、仮想化環境 において、Cisco IP Phone にライブ オーディオ ストリームに配信するための、Singlewire Software の IP テレフォニーのブロードキャスト システムです。InformaCast は、大規模なグループがメッセージ をすばやく受け取れるように設計されています。InformaCast を介してこれらのメッセージが送信され る場合、これをブロードキャストと呼びます。

このマニュアルは、InformaCast を最大限活用するために必要な最も一般的な作業の実行方法をいくつ か紹介し、迅速に開始できるようにすることを目的としています。このマニュアルの各項の詳細につい ては、InformaCast の [Help] > [Install Guide] からオンライン ヘルプに進むか、[Help] > [Support] か ら PDF 形式で、『InformaCast Virtual Appliance Installation and User Guide』を参照してください。

### <span id="page-3-4"></span><span id="page-3-1"></span>環境

このマニュアルには 3 種類のバージョンがあり、Basic Paging(基本ページング)を使用したインス トールについて、Advanced Notification(高度な通知)と Cisco Unified Communications Manager を 組み合わせたインストール、そして Advanced Notification と Hybrid Runtime Environment (HRE) を 組み合わせたインストールがあります。カバー ページまたは、ページの下に表示される環境の種類を 確認して、適切なバージョンを使用しているかどうか確認してください。

<span id="page-3-2"></span>InformaCast の機能はライセンスに基づいて、ユーザの持つライセンスによって異なり、InformaCast の機能のすべてまたは一部にアクセスできます。Basic InformaCast 機能では、Cisco IP Phone の番号 にコールを発信することによって、最大 50 台の電話機に音声のライブ ブロードキャストが可能です。 Advanced InformaCast 機能には、様々な種類のブロードキャスト(ライブ音声、あらかじめ録音され た音声、あらかじめ録音された音声およびテキストなど)を配信する機能があります。これらでは、 Cisco IP Phone のインターフェイスや InformaCast の Web インターフェイスを使用して、InformaCast のプラグイン(電話会議の運営、コンタクトの終了、Facebook および Twitter への投稿、電子メール アドレスへのブロードキャストの配信)と連携し、ブロードキャストに添付できるスクリプトをカスタ マイズして、ブロードキャストが他の機能に配信されたときに確認を受け取ります。

(注) InformaCast を Basic から Advanced ヘアップグレードするには、[Try] または [Buy] アイコンから簡 単に実行でき、または機能を切り替えるのためのライセンスを入手するために [Singlewire](mailto:sales@singlewire.com) に問い合わ [せる](mailto:sales@singlewire.com)ことで実行できます。Advanced InformaCast から Basic へ戻す場合は、InformaCast の [Manage License Key] ページ ([Admin] > [Manage License Key]) の [Stop Advanced Notification Trial] ボタン をクリックして実現されます。これによって InformaCast がリブートし、InformaCast functionality の 機能またはライセンス タイプが変更されます。

<span id="page-3-3"></span>Basic および Advanced 機能に加えて、InformaCast では、ベーシック、試用版、デモンストレーショ ン、サブスクリプション、または購入したライセンスを取得できます。基本ライセンスは Basic InformaCast 機能にのみ適用され、永続的に存在します。その他のライセンスは、Advanced InformaCast にのみ適用され、[Singlewire Software](mailto:sales@singlewire.com) から取得することができます。

詳細については、『InformaCast Virtual Appliance Installation and User Guide』の「A Note on Licensing」を参照してください。

### <span id="page-4-2"></span><span id="page-4-0"></span>前提条件

InformaCast ではシステムが次の前提条件を満たしている必要があります。

- **•** 『InformaCast Virtual Appliance Installation and User Guide』で定義されるハードウェア要件を満 たす
- **•** 次のサポートされているブラウザを使用:Firefox 15、Chrome 18、または Internet Explorer 9
- **•** InformaCast と電話機の間のすべてのネットワーク セグメントでマルチキャスト ルーティングを 有効化および設定する
- **•** InformaCast virtual appliance のスタティック IP アドレスを設定する
- **•** Cisco Unified Communications Manager サーバ(Business Edition 6000 を含む)のインストール とメンテナンス。次のバージョン 8.5、8.6、9.0、および 9.1 がサポートされます。
- **•** InformaCast を使用するすべての Cisco IP Phone の Web アクセスを有効化する
- **•** Communications Manager クラスタ内のすべてのサーバで SNMP を有効化する
- **•** Communications Manager クラスタ内の少なくとも 1 台のサーバ上で AXL サービスを実行する
- **•** CallManager サービスを実行している少なくとも 1 つのノード上で CTIManager サービスを実行す る CTIManager サービスはクラスタ内の最大 8 ノードで稼働し、このサービス冗長性のために複数 のノードを使用する必要があります。
- **•** InformaCast サーバのコマンドライン インターフェイス(bash プロンプト)へのアクセス、基本 的な UNIX コマンドの実行、ファイルを編集するための vi の使用方法 に関する知識

ヒント Singlewire は少なくとも 1024x768 の画面解像度を推奨します。

### <span id="page-4-3"></span><span id="page-4-1"></span>トラブルシューティング

マニュアルの入手方法、テクニカル サポート、その他の有用な情報について、次の URL で、毎月更新 される『What's New in Cisco Product Documentation』を参照してください。シスコの新規および改訂 版の技術マニュアルの一覧も示されています。 <http://www.cisco.com/en/US/docs/general/whatsnew/whatsnew.html>

また、『InformaCast Virtual Appliance Installation and User Guide』も参照してください。

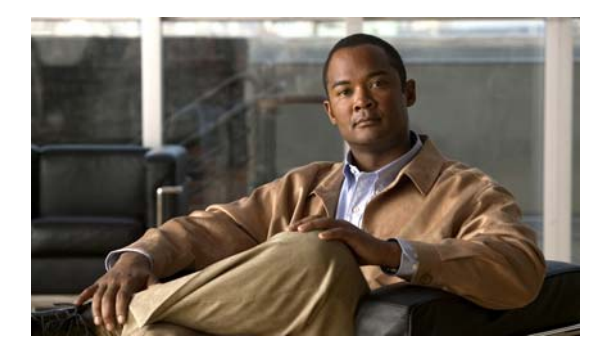

# **CHAPTER 2**

## <span id="page-5-3"></span><span id="page-5-0"></span>**InformaCast** のインストール

<span id="page-5-2"></span>このアプリケーションは、概念の多くが VMware ESXi および Communications Manager の知識を必要 とするため、Communications Manager に精通した ESXi の管理者がインストールし、インストール手 順の一環として両方の設定をする必要があることが想定されます。

### <span id="page-5-1"></span>マルチキャスト環境の準備

(注) InformaCast を設定する前に、次の推奨事項に従ってください。InformaCast 環境は安定しているため、 設定はスムーズに進みます。

受信者が InformaCast ブロードキャストの音声部分を受信するようにネットワーク全体でマルチキャス トを有効にする必要があります。

注意 これは、電話機での保留音がマルチキャストを使用しているわけではないためです。保留音は、ユ ニキャストまたはマルチキャストとして使用できます。

マルチキャストは、ネットワーク内の 1 人の送信者と複数の受信者との間の通信です。InformaCast は マルチキャストの有効化方法について特別な要件はないので、ネットワーク ベンダーのベスト プラク ティスおよび設計上の考慮事項を使用してください。マルチキャストは、スパース モードまたはデン ス モードで配置されている Protocol Independent Multicast (PIM) でルーティングされます。 InformaCast はどちらのモードでも動作します。

回線のプロバイダーがマルチキャストをルーティングしない WAN リンクでは、GRE トンネルを設定 して、InformaCast サーバがある場所からマルチキャスト トラフィックを伝送します。これらの GRE トンネルを通過する必要があるトラフィックは、ルーティングするマルチキャスト トラフィックだけ です。トンネルは、サイト間のフル メッシュを作成する必要はありません。これらは、ハブからス ポークの場所に設定する必要があります。詳細については、次のリンクを参照してください[。](http://www.cisco.com/en/US/tech/tk828/technologies_configuration_example09186a00801a5aa2.shtml) [http://www.cisco.com/en/US/tech/tk828/technologies\\_configuration\\_example09186a00801a5aa2.shtml](http://www.cisco.com/en/US/tech/tk828/technologies_configuration_example09186a00801a5aa2.shtml)

受信者が InformaCast ブロードキャストの音声部分を受信するために、インターネット グループ管理 プロトコル(IGMP)を使用してリクエストを行います。ほとんどのネットワークがデフォルトで IGMPv2 を設定しますが、新しい受信者が IGMPv3 を使用する場合があります。新しい受信者が配置 される場合、ネットワーク デバイスで新しいプロトコル バージョンを有効にする必要があります。

ネットワーク設計とマルチキャスト設定は、Singlewire が提供するサポートの対象外です。ネットワー ク ベンダーまたはパートナーと連携することが推奨されます。Cisco ネットワークの場合、Cisco TAC または現地のシスコのパートナーと連携することができます。

### <span id="page-6-6"></span><span id="page-6-0"></span>**Communications Manager** の統合

テレフォニー環境で InformaCast の使用を開始する前に、Communications Manager のバージョンを設 定する必要があります。

$$
\frac{\mathbf{A}}{\mathbf{B}^{\prime}}
$$

警告 **Basic InformaCast** で **Communications Manager** の設定ができなかった場合、**Advanced InformaCast** をアップグレードした際に **Basic InformaCast** にもう一度ダウングレードする前に **Communications Manager** を設定することが求められます。そうでない場合、この項の手順をも う一度繰り返す必要があります。

- ステップ **1** Web ブラウザを開き、Communications Manager サーバの管理インターフェイスにログインします。
- ステップ **2** Communications Manager クラスタ ノード上で次の **Cisco CallManager**、**Cisco TFTP**、**Cisco CTIManager**、**Cisco AXL Web Service**、**Cisco CallManager SNMP Service** サービスを有効にして ください。

<span id="page-6-8"></span>**SIL** 

<span id="page-6-7"></span><span id="page-6-1"></span>(注) **Cisco CallManager SNMP Service**、**Cisco AXL Web Service**、**Cisco CTIManager** を Communications Manager クラスタで有効にする必要があります。

- ステップ **3** 読み取り専用(ReadOnly)アクセス権を持つ **InformaCast** という名前の SNMP コミュニティ ストリ ングを作成します。可能な場合、[ すべてのノードに適用(Apply to All Nodes)] チェックボックスを 選択します。
- ステップ **4** リージョンを作成して **InformaCast** という名前を付けて、(電話機をブロードキャストするその他すべ ての電話機のリージョン同様に)リージョン領域で **InformaCast** を選択し、[ オーディオ コーデック (Audio codec)] ドロップダウン メニューから **[G.711]** を選択します(Communications Manager 9.x 以降では、[ 最大オーディオビットレート(Maximum Audio Bit Rate)] ドロップダウン メニューから [64kbps (G.722, G.711)] を選択します)。
- ステップ **5** デバイス プールを作成して **InformaCast** という名前を付けて、先ほど作成した InformaCast リージョ ンに追加します。
- ステップ **6** ルート パーティションを作成し、**InformaCast** という名前を付けます。

<span id="page-6-5"></span><span id="page-6-3"></span>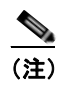

<span id="page-6-2"></span>(注) 電話機が使用するコーリング サーチ スペースにこのパーティションを追加してください。追加 しない場合、電話機が InformaCast のルート ポイントに到達できません。

ステップ 7 ルート ポイントを作成し、InformaCast という名前を付け、「デバイスプール (Device Pool) ] ド ロップダウン メニューから **InformaCast** を選定し、ルートポイントまでの回線を追加して、DN を割 り当て(ユーザが DialCasts を開始するために使用する番号)、[ルート パーティション(Route Partition)] ドロップダウンメニューから **InformaCast** を選択して、[ 表示(内線発信者 ID)(Display (Internal Caller ID))] および [ASCII 表示(発信者 ID)(ASCII Display (Caller ID))] フィールドに **InformaCast** と入力します。

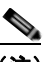

- <span id="page-6-4"></span>(注) 電話機が使用するコーリング サーチ スペースに InformaCast パーティションを追加します。追 加しない場合、電話機からこれらの内線番号にダイヤルできません。
- ステップ **8** コーリング サーチ スペースを作成し、**InformaCast** という名前を付けます。このコーリング サーチ スペースに電話機のパーティションを追加します。InformaCast CTI ポートはレコード音声オーディオ に電話を設置する場合は、このコーリング サーチ スペースを使用します。
- ステップ **9** CTI ポートを作成します。**InformaCast** デバイス プール、コーリング サーチ スペース、およびデバイ ス セキュリティ プロファイルとして **Cisco CTI Port - Standard SCCP Non-Secure Profile** を選択しま す。
	-

<span id="page-7-4"></span>(注) ほとんどの組織では 1 つのポートのみ必要です。さらに必要な場合は、**InformaCast**、 **InformaCast2**、**InformaCast3** などの番号付け方式を使用します。

- ステップ **10** CTI ポートにディレクトリ番号 (DN) を追加し、組織内で他の目的で使用されず、Direct Inward Dialing(DID; ダイヤルイン)の範囲外の DN を選択します。**InformaCast** ルート パーティションを選 択し、[表示(内線発信者 ID) (Display (Internal Caller ID)) ] および [ASCII 表示(発信者 ID) (ASCII Display (Caller ID))] フィールドに **InformaCast** と入力します。
- <span id="page-7-3"></span>ステップ **11** ユーザ グループを作成して、これに **InformaCast AXL User Group** という名前を付け、**Standard AXL API Access** ロールを割り当てます。
- <span id="page-7-1"></span>ステップ **12** InformaCast ブロードキャスト用のアプリケーション ユーザを作成し、これに **InformaCast** という名 前を付け、ルート ポイントおよび [*Controlled Devices*] 領域で作成した CTI ポートを追加し、ユーザ を次の、**Standard CTI Enabled**、**InformaCast AXL User Group**、**Standard CTI Allow Control of Phones supporting Connected Xfer and conf**、**Standard CTI Allow Control of Phones supporting Rollover Mode** グループに追加します。
- ステップ **13** InformaCast を使用する電話機に割り当てられた電話プロファイルで、[Web アクセス(Web Access)] ドロップダウン メニューを [ 有効(Enabled)] に設定するか、Web アクセスをデバイス レベルで有効 にします。
- ステップ **14** 電話機をリセットします。

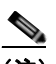

(注) これらの変更を確定させるには、電話機をリセットする必要があります。ただし、 「[InformaCast](#page-10-2) の設定」(P.3-1)でも電話機をリセットする必要があります。電話機の数が多い 場合、この手順には時間がかかります。電話機をもう一度リセットする場合は、デフォルトの Communications Manager クラスタの設定が完了するまでは作業を実施しないでください。

### <span id="page-7-2"></span><span id="page-7-0"></span>**InformaCast Virtual Appliance** のインストール

<span id="page-7-6"></span><span id="page-7-5"></span>InformaCast Virtual Appliance をインストールするには、次の手順を実行します。

 $\begin{picture}(120,20) \put(0,0){\line(1,0){10}} \put(15,0){\line(1,0){10}} \put(15,0){\line(1,0){10}} \put(15,0){\line(1,0){10}} \put(15,0){\line(1,0){10}} \put(15,0){\line(1,0){10}} \put(15,0){\line(1,0){10}} \put(15,0){\line(1,0){10}} \put(15,0){\line(1,0){10}} \put(15,0){\line(1,0){10}} \put(15,0){\line(1,0){10}} \put(15,0){\line($ 

(注) Singlewire は、VMware ESXi 4.0 以降のプラットフォーム上で InformaCast Virtual Appliance をサ ポートしています。このプラットフォームは、vSphere クライアントによって管理されます。ここで は、vSphere クライアントを使用して InformaCast Virtual Appliance をインポートする方法について説 明します。

ステップ **1** OVA ファイルを、[Singlewire](http://www.singlewire.com/s_informacast-virtual-appliance.html) の Web サイトまたは[シスコの](http://www.cisco.com) Web サイトからダウンロードします。

 $\begin{picture}(120,20) \put(0,0){\dashbox{0.5}(120,0){ }} \thicklines \put(0,0){\dashbox{0.5}(120,0){ }} \thicklines \put(0,0){\dashbox{0.5}(120,0){ }} \thicklines \put(0,0){\dashbox{0.5}(120,0){ }} \thicklines \put(0,0){\dashbox{0.5}(120,0){ }} \thicklines \put(0,0){\dashbox{0.5}(120,0){ }} \thicklines \put(0,0){\dashbox{0.5}(120,0){ }} \thicklines \put(0,0){\dashbox{0.5}(120,0){ }} \thicklines$ 

(注) Communications Manager Business Edition 6000 上で InformaCast を使用する場合は、OVA を 伴うパッケージが DVD で提供されます(物理メディア)。

ステップ 2 vSphere Client を開き、ログインします。

- ステップ **3** [File] > [Deploy OVF Template] の順に選択します。
- ステップ **4** [Deploy from File] オプション ボタンをクリックし、[Browse] ボタンをクリックします。 Singlewire-InformaCast-VM.ova ファイルの保存場所(または提供された DVD 上の OVA ファイル) に移動してファイルを選択し、[Open] ボタンをクリックします。
- ステップ **5** [Next] ボタンを 3 回クリックします。
- ステップ **6** 新しい仮想マシンが存在するデータストアを選択して、[Next] ボタンをクリックします。
- ステップ **7** [Finish] ボタンをクリックします。InformaCast Virtual Appliance がインポートを開始します。作業が 完了したら、[Close] ボタンをクリックします。
- ステップ 8 vSphere クライアント ウィンドウで [Inventory] アイコン ( **) 引**) をクリックし、仮想マシンを選択し ます(デフォルトでは、Singlewire InformaCast VM です)。
- ステップ **9** [Inventory] > [Virtual Machine] > [Open Console] に移動します。
- ステップ 10 緑色の矢印ボタン( | ▶) をクリックして、仮想マシンを起動します。Singlewire InformaCast VM コ ンソール ウィンドウが仮想マシンの起動を開始します。

InformaCast Virtual Appliance の起動が完了すると、(使用可能な DHCP サーバが存在する場合) DHCP を使用して IP アドレスを取得します。

 $\begin{picture}(120,20) \put(0,0){\line(1,0){10}} \put(15,0){\line(1,0){10}} \put(15,0){\line(1,0){10}} \put(15,0){\line(1,0){10}} \put(15,0){\line(1,0){10}} \put(15,0){\line(1,0){10}} \put(15,0){\line(1,0){10}} \put(15,0){\line(1,0){10}} \put(15,0){\line(1,0){10}} \put(15,0){\line(1,0){10}} \put(15,0){\line(1,0){10}} \put(15,0){\line($ 

(注) Singlewire は InformaCast Virtual Appliance のスタティック IP アドレスを設定することを推奨 します。IP アドレスとパケット ルーティングの指定に関しては、ネットワーク管理者に確認し てください。

InformaCast VA OVA ファイルをダウンロードして、ファイルを展開し、仮想マシンにコンソールウィ ンドウを開くと、SwiftStart が自動的に開始します。

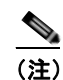

(注) SwiftStart は InformaCast Virtual Appliance の初期ブート時に限り自動的に起動します。

ステップ **11** エンド ユーザ使用許諾契約書(EULA)を承認するには、[I agree] ボタンをクリックします。

ネットワークで DHCP が有効な場合は、[Use DHCP Parameters] または [Enter Manually] オプション ボタンのどちらかを選択することが可能です。

- **•** [Use DHCP Parameters] オプション ボタンを選択して [Submit] ボタンをクリックすると、 SwiftStart は IP アドレスをスタティックにして、この IP アドレスから関連するネットワーク設定 情報を取得し、InformaCast を使用するようにネットワークを設定します[。ステップ](#page-8-0) 13 に進みま す。
- **•** [Enter Manually] オプション ボタンを選択して [Submit] ボタンをクリックすると、IP アドレスを 手動で入力することができます。引き続き、次の手順を実行します。
- ステップ **12** 現在ネットワークで使用されていないルーティング可能な IP アドレス、その IP アドレスの有効なネッ トマスク、デフォルトゲートウェイ、ネットワーク上の DNS サーバの IP アドレスを入力し、[Submit] ボタンをクリックします。

ネットワーク設定が成功すると、[Network Configuration] ページは成功したことを示すステートメン トを表示してリフレッシュされます。

- <span id="page-8-0"></span>ステップ **13** [Finish] ボタンをクリックします。SwiftStart ウィンドウで、InformaCast が開始したことが示されます。
- ステップ **14** 開いているコンソール ウィンドウを閉じます。

### <span id="page-9-3"></span><span id="page-9-0"></span>**InformaCast** の開始

(注) 「[InformaCast Virtual Appliance](#page-7-0) のインストール」(P.2-3)の SwiftStart の手順がすべて完了したら、す でに InformaCast が開始しているので、「InformaCast [へのログイン」\(](#page-9-1)P.2-5)に進むことができます。

「[InformaCast Virtual Appliance](#page-7-0) のインストール」(P.2-3)の SwiftStart の手順がすべて完了していなけ れば、InformaCast はまだ開始されていません。InformaCast を始めて開始した後(そして起動時の問 題が問題がない場合)、仮想マシンが起動すると自動的に起動するようになります。

(注) 混乱を回避するために、初めて InformaCast を開始する前に InformaCast の IP アドレスを静的に設定 してください。

- ステップ **1** Web ブラウザを開いて、InformaCast Virtual Appliance サーバの IP アドレスを入力し、Enter キーを押 します。Singlewire 開始ページが表示されます。
- ステップ **2** [Access System Management Tools with Webmin] リンクをクリックします。Webmin ページのタブ / ウィンドウが新しく表示されます。Singlewire 開始ページのタブ/ウィンドウは開いたままにしておき ます。
- ステップ **3** ログイン クレデンシャルを入力して、[Login] ボタンをクリックします。デフォルトでは、ユーザ名は **admin**、パスワードは **changeMe** です。
- ステップ **4** [System] > [Bootup and Shutdown] システムに移動し、**singlewireInformaCast** にたどり着くまでアク ションの一覧をスクロールダウンしてリンクをクリックし、[Start Now**]** ボタンをクリックします。 InformaCast の開始には数分程かかります。これ以降、InformaCast は、仮想マシンの起動時に自動的に 開始します。

### <span id="page-9-2"></span><span id="page-9-1"></span>**InformaCast** へのログイン

<span id="page-9-4"></span>Singlewire 開始ページには、仮想アプライアンス サーバの IP アドレスで Web ブラウザを介してアク セスでき、アプリーケーションのユーザ インターフェイス、ツールボックスおよび Webmin へのリン クが含まれています。

- ステップ **1** Web ブラウザを開いて、InformaCast Virtual Appliance サーバの IP アドレスを入力し、Enter キーを押 します。Singlewire 開始ページが表示されます。
- ステップ **2** [InformaCast] リンクをクリックします。InformaCast 開始ページのタブ / ウィンドウが新しく表示され ます。InformaCast を始めて開始する場合、システムによっては InformaCast が初期化されるまで数分 かかることがあります。
- ステップ **3** [Login] フィールドに **admin** そして [Password] フィールドに **changeMe** と入力して InformaCast にロ グインします。

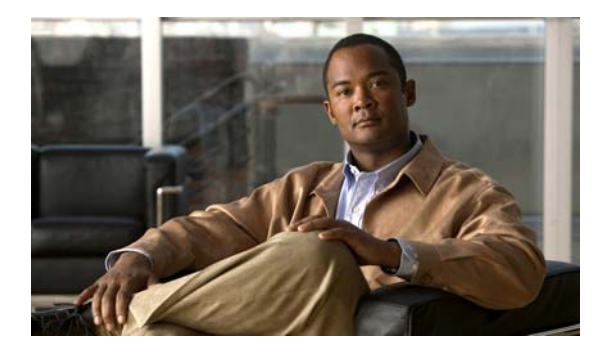

# **CHAPTER 3**

## <span id="page-10-2"></span><span id="page-10-0"></span>**InformaCast** の設定

インストールを最適化するには、InformaCast ソフトウェアのいくつかの側面をカスタマイズし、 JTAPI を更新する必要があります。

### <span id="page-10-1"></span>**InformaCast** サーバの設定

<span id="page-10-3"></span>InformaCast をインストールしたら、InformaCast と Communications Manager との統合を設定する必 要があります。

- ステップ **1** [Admin] > [Telephony] > [CUCM Cluster] に移動し、[Default Configuration] の横にある [Edit] ボタン をクリックします。
- ステップ **2** [Communications Manager Application User] フィールドで、アプリケーション ユーザのユーザ名を入 力します[。ステップ](#page-7-1) 12 (P.2-3)でこのユーザを作成しています。
- ステップ **3** アプリケーション ユーザのパスワードを [Communications Manager Application Password] および [Confirm Application Password] フィールドに入力します。
- ステップ **4** InformaCast の電話機のキャッシュを構築する場合にアプリケーション ユーザ クレデンシャルが使用 されることを示す、[Use Application User for AXL] チェックボックスが選択されていることを確認し ます。
- ステップ **5** [AXL IP Address(es)] フィールドに AXL IP アドレスを入力します。アドレスはカンマで区切ります。 このフィールドを空欄にすると、InformaCast は CallManager サービスを実行しているサーバ間で AXL サービスを実行するサーバを見つけようとします。
	- $\varOmega$
	- ヒント Communications Manager にログインして、[ ナビゲーション(Navigation)] ドロップダウン メニューから [Cisco Unified Serviceability] を選択して [ ツール(Tools)] > [ サービス アク ティベーション(Service Activation)] に移動し、どのクラスタ メンバーが AXL サービスを 実行しているかを確認できます。[Cisco AXL Web Service] チェックボックスが選択されるか どうか確認するには、[Service Activation] ページをスクロールダウンします。
- ステップ 6 [Communications Manager IP Address(es)] フィールドで Communications Manager サーバ (複数可) の IP アドレスを入力すると、Communications Manager との CTI (JTAPI)接続を確立する際に使用 されます。CTI Manager サービスを実行しているあらゆる Communications Manager を入力できます。 DNS 名ではなく数値の IP アドレスを使用します。

注意 InformaCast Basic Paging では、Communications Manager のバージョンが 8.5 以降である必要があ ります。[Edit Telephony Configuration] ページのフィールドに入力し [Update] ボタンをクリックす ると、InformaCast は [Communications Manager IP Address(es)] フィールドで入力した内容に基づ いて Communications Manager のバージョンを特定します。Communications Manager 8.5 以降を 使用する場合、InformaCast Basic Paging を使用し続けることができます。Communications

Manager 8.5 以前のバージョンでは、次のオプションのどちらかを選択できます。[Try] アイコンを クリックすると InformaCast Advanced Notification の 60 日間の無料試用期間が開始し、[Buy] ア イコンをクリックすると InformaCast Advanced Notification のデモンストレーション、サブスクリ プション、または購入済みライセンスが入手できます。

- ステップ **7** [SNMP Community Name] および [Confirm SNMP Community Name] フィールドに適切な名前を入力 します ([ステップ](#page-6-1)3 (P.2-2) を参照してください)。
- ステップ **8** InformaCast ウィンドウを開いたまま新しいウィンドウを開き、Communications Manager にログイン します。
- **ステップ 9** [システム (System) ] > [エンタープライズ パラメータ (Enterprise Parameters) ] に移動します。
- ステップ **10** ページを [ 電話の URL パラメータ(Phone URL Parameters)] セクションまでスクロールダウンして、 [URL 認証(URL Authentication)] フィールドの現在の値を確認してください。InformaCast が [Edit Telephony Configuration] ページで表示するとおりの値を使用してください。
- ステップ 11 Communication Manager の [URL 認証 (URL Authentication) ] フィールドの値を、InformaCast の [Edit Telephony Configuration] ページの [XML Push Authentication] 中に表示される値に変更します。 これは通常、**http://<InformaCast Server IP Address>:8081/InformaCast/phone/auth** という形式に なります。

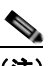

(注) Communications Manager 8.x 以降を使用する場合、「セキュア認証 URL (Secured Authentication URL)] にもこの IP アドレスを入力する必要があります。

**ステップ 12** Communications Manager の変更を保存するには [保存 (Save) ] ボタンをクリックします。

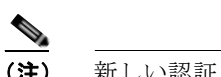

(注) 新しい認証 URL を反映するには、電話機を*再起動してください*。

- ステップ **13** InformaCast の [Telephony Configuration] ページで [Update] ボタンをクリックします。
- ステップ **14** [refresh the Recipient Group] リストのリンクをクリックして、受信者のグループのリストを更新しま す。
- ステップ **15** [Update] ボタンをクリックします。
- ステップ **16** [Update] ボタンをもう一度クリックします。

### <span id="page-11-1"></span><span id="page-11-0"></span>**JTAPI** のアップデート

基本機能を確認したら、InformaCast で使用される JTAPI ライブラリを Communications Manager で 使用されるものと同じバージョンに更新する必要があります。

- ステップ **1** Web ブラウザを開いて、InformaCast Virtual Appliance サーバの IP アドレスを入力し、Enter キーを押 します。Singlewire 開始ページが表示されます。
- ステップ **2** [Access System Management Tools with Webmin] リンクをクリックします。Webmin ページのタブ / ウィンドウが新しく表示されます。

第 **3** 章

- ステップ **3** ログイン情報を入力します。デフォルトでは、ユーザ名は **admin**、パスワードは **changeMe** です。
- ステップ **4** [System] > [Bootup and Shutdown] システムに移動し、**singlewireInformaCast** にたどり着くまで、アク ションの一覧をスクロールダウンしてリンクをクリックし、[Stop Now] ボタンをクリックします。 InformaCast の停止には数分程かかります。

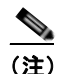

(注) このウィンドウを開いたままにします。これについては後で説明します。

- ステップ **5** InformaCast のコマンドライン インターフェイスにアクセスするために、[PuTTY](http://www.chiark.greenend.org.uk/~sgtatham/putty/download.html) などの SSH クライア ントを使用します。次の手順では PuTTY インターフェイスを使用します。
- ステップ **6** [Host Name (or IP address)] フィールドに、InformaCast の IP アドレスを入力し、[Port] フィールドは デフォルトの 22 のままにして、[SSH] オプション ボタンをクリックし、[Open] ボタンをクリックし ます。
- ステップ **7** プロンプトで、**admin** と入力し、Enter キーを押します。
- ステップ **8** プロンプトで、**changeMe** と入力し、Enter キーを押します。
- ステップ **9** プロンプトで、**updateJTAPI** と入力し、Enter キーを押します。
- ステップ **10** プロンプトで **exit** と入力し、Enter キーを押します。
- ステップ **11** [Stop Action] ページに戻り、[Return to action] リンクをクリックします
- ステップ **12** [Start Now] ボタンをクリックします。InformaCast の開始には数分程かかります。

**InformaCast Virtual Appliance Basic Paging**

**3**

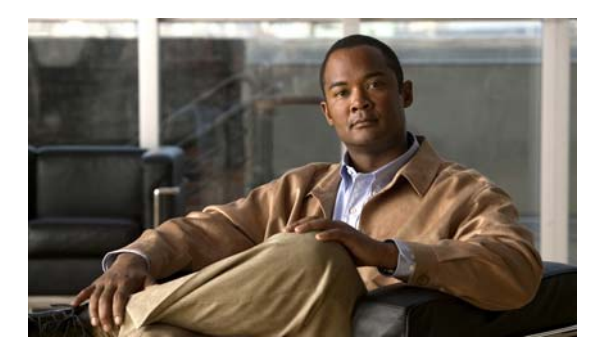

# **CHAPTER 4**

## <span id="page-13-0"></span>**InformaCast** の使用

効果的に InformaCast を使用するには、次の用語を理解すると役に立ちます。

- <span id="page-13-4"></span>**•** ブロードキャストは電話機に送信される音声メッセージです。
- <span id="page-13-5"></span>**•** メッセージには、ブロードキャストされる音声およびブロードキャストを受信する受信者が含まれ ます。
- <span id="page-13-3"></span>**•** 受信者は、デジタル電話などのエンドポイントです。複数の受信者は、受信者のグループに編成で きます。

## <span id="page-13-2"></span><span id="page-13-1"></span>受信者のグループの追加

より小規模な受信者のグループ(システム内のすべてのエンドポイントではなく)にメッセージを送る 場合、InformaCast で適切な受信者のグループを設定する必要があります。

(注) デフォルトでは、InformaCast は最初に「(すべての受信者)グループ」を作成し、これには検出する ことのできるすべての受信者が含まれます。

- ステップ **1** [Recipients] > [Edit Recipient Groups] に進みます。このページは、各グループの電話機の数を示しま す。
- ステップ **2** [Add] ボタンをクリックし、受信者のグループに名前を付け、受信者を個別に選択してメンバーを追加 するかルールを設定することで追加するかを決定します(複数選択の 3 番目の選択肢である既存の受信 者のグループは、受信者のグループを作成した後に限り利用可能で、詳細については『InformaCast Virtual Appliance Installation and User Guide』で説明しています)。
	- **•** 受信者の選択を選んだ場合、[Individually] チェックボックスを選択して [Edit] ボタンをクリック し、表示される [Select Individual Recipients] ポップアップウィンドウで [*Available Recipients*] 領 域から [*Selected Recipients*] 領域へ受信者を移動します。[Filter] フィールドにテキストを入力し て、リストをフィルタリングします。このテキストは [P.4-2](#page-14-0) の表で説明されている制約の値になり ます。選択内容を保存するには、[Submit] ボタンをクリックします。
	- **•** ルールを作成する場合は、[Filter with Rules] チェックボックスを選択して [Edit] ボタンをクリッ クし、受信者をマッチさせるまたはマッチさせない、および受信者のグループから包含または除外 するかを決定するルールを作成するために、ドロップ ダウン メニューおよびフィールドを使用し ます。ルール パラメータについては、次の表で説明します。

<span id="page-14-0"></span>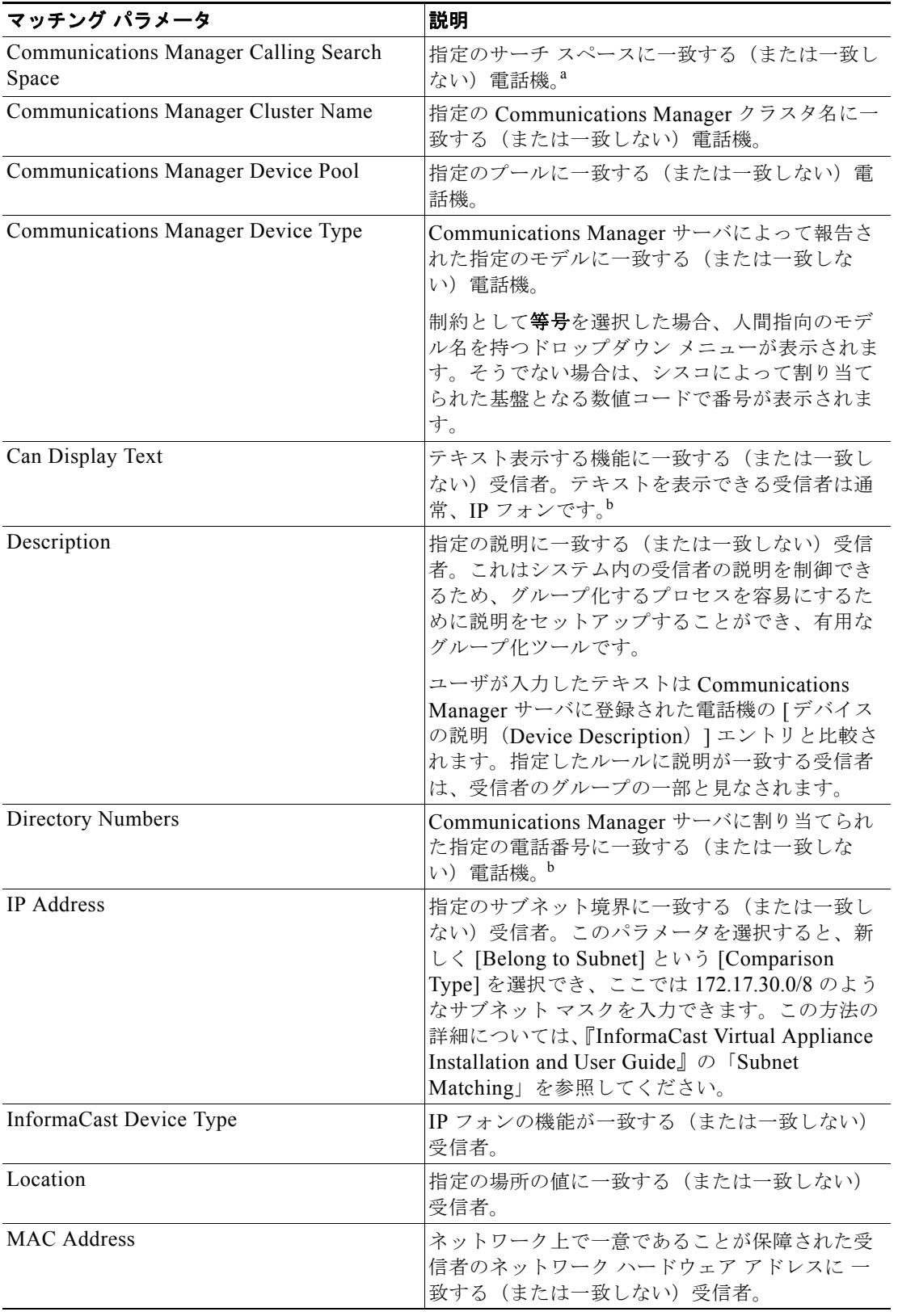

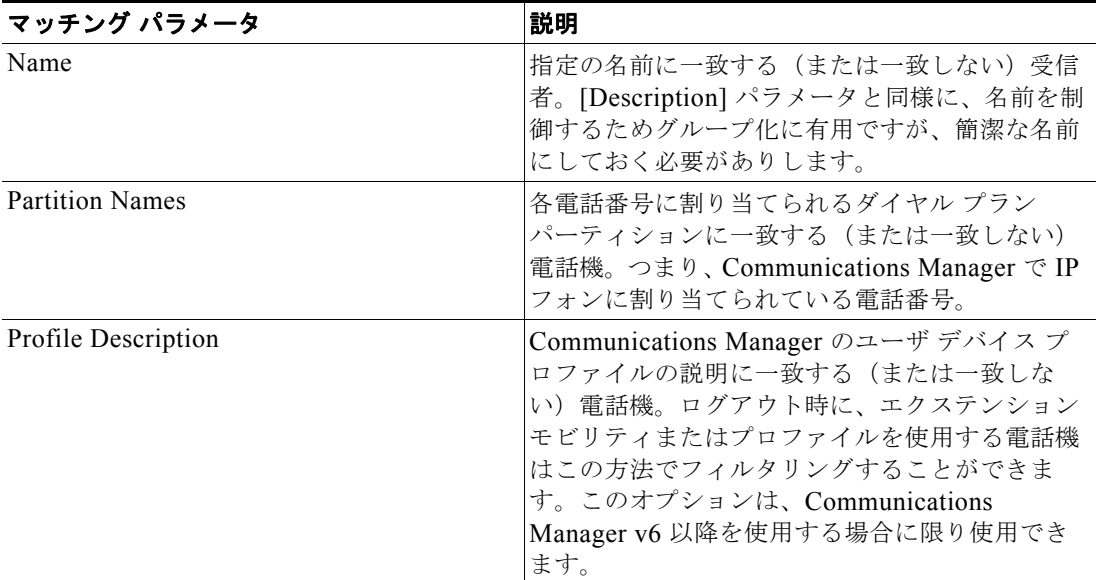

- a. 警告:エクステンション モビリティを使用する場合は、電話機に割り当てられるコーリング サーチ スペー スおよび電話番号もユーザがログインする際に変更する可能性があることに留意してください。このため、 **Communications Manager** コーリング サーチ スペースを(個人ではなく)地域区分を反映することを想定 した受信者のグループの設定基準としての使用を避ける必要があります。このような地域区分には、**IP** アド レスがエクステンション モビリティが要因の場合に適しています。
- <span id="page-15-1"></span>b. このパラメータに一致させるには、受信者が現在登録されている必要があります。InformaCast には、未登 録の受信者の詳細な機能に関する情報は存在しません。
- ステップ **3** 受信者のグループを作成し終わったら、[Update] ボタンをクリックします。受信者のグループが InformaCast に追加されます。

### <span id="page-15-2"></span><span id="page-15-0"></span>新しいメッセージの追加

メッセージは InformaCast、ブロードキャストの基礎となります。メッセージは、ブロードキャストの 特性を定義します。

メッセージはテキスト、音声、またはその両方で構成できますが、Basic InformaCast 機能では、ライ ブ オーディオ ブロードキャストにのみアクセスできます。 これらのメッセージでは、録音は一切 されません。また、メッセージがブロードキャストされると受信者のグループにリアル タイムでスト リーミングします。ブロードキャストが発生したとき、これらのブロードキャストは使用中の電話機で はスキップされ、音声を再生できるすべての受信者がブロードキャストを再生する準備ができるまで待 機し、ブロードキャストが発生した際は電話機で設定されている音量で再生します。同時にブロード キャストを予定している場合、最初のブロードキャストが初めに再生されます(2 番目のブロードキャ ストは予約を取り消されます)。

[Messages] アイコンをクリック、または [Messages] > [Send or Edit Messages] に進みます。[Send or Edit Messages] ページが表示されます。

(注) Basic InformaCast 機能では、潜在的に存在するすべての InformaCast メッセージを確認できますが、 Advanced InformaCast 機能を利用するまで設定できません。Advanced InformaCast ライセンスを入手 するには Singlewire [に問い合わせて](mailto:sales@singlewire.com)、無料試用版または購入を選択し、すべての InformaCast 機能へ アクセスできるようにします。

潜在的な InformaCast メッセージの確認の他には、[View] ボタン(実行中のブロードキャストがある ときに [Send or Edit Messages] ページ上にのみ表示されます)をクリックすることで実行中のブロー ドキャストを確認し、実行中のブロードキャストをキャンセルすることが可能です。

### <span id="page-16-2"></span><span id="page-16-0"></span>**SIP** 機能の管理

この項の作業を完了するには、SIP の知識が必要です。疑問点がある場合は、『InformaCast Virtual Appliance Installation and User Guide』でより広範な説明を参照ください。

Session Initiation Protocol (SIP) は、多数の PBX とテレフォニー デバイスでサポートされ、 InformaCast に SIP コールを受信する機能を提供し、他の SIP デバイスが InformaCast を見つけ、コー ルできるようにします。

SIP 機能の設定により、InformaCast と通信するために SIP および SIP デバイスを使用することで、 Communications Manager を使用せずに DialCast 機能にアクセスできるようになります。必要に応じ て、Communications Manager を使用することもできます。

SIP 機能を設定するには、SIP トランクおよび InformaCast の [SIP] ページを設定する必要があります。

#### <span id="page-16-3"></span><span id="page-16-1"></span>**SIP** トランクの設定

[\(ステップ](#page-6-2) 7(P.2-2)で作成した)Communications Manager のルート ポイントを CTI または JTAPI と 組み合わせる代わりに InformaCast でテレフォニー通信に SIP を使用する場合、SIP トランク セキュリ ティ プロファイル、SIP トランク、ルート パターンの 3 つの基本コンポーネントを持つ SIP トランク を作成する必要があります。

(注) 次の項では、Communications Manager 7.0 以降で使用する必要があります。

- ステップ **1** Communications Manager サーバの管理インターフェイスを開き、ログインします。
- ステップ **2** [ システム(System)] > [ セキュリティ プロファイル(Security Profile)] > [SIP トランク セキュリ ティプロファイル (SIP Trunk Security Profile) 1の順に移動し、[ 検索 (Find) 1ボタンをクリックし ます。
- ステップ **3** デフォルト プロファイルの行の [ 非セキュア SIP トランク プロファイル(Non Secure SIP Trunk Profile) ] で [ コピー (Copy) ] アイコンをクリックし、SIP トランク セキュリティ プロファイルの一 意の名前を入力し、IP トランク セキュリティ プロファイルの説明を入力し、[ デバイス セキュリティ モード (Device Security Mode) 1ドロップダウン メニューから [非セキュア (Non Secur) 1を選択し ます。
- (注) お使いの環境で TLS プロトコルを使用する場合は、ここで説明されるとおり SIP トランクを作 成し、「TLS [プロトコルを促進する](#page-19-0) SIP 証明書の管理」 (P.4-7) の手順を実行します。
- <span id="page-17-0"></span>ステップ **4** [ 発信転送タイプ(Outgoing Transport Type)] ドロップダウン メニューから [TCP] または [UDP] を選 択して、[ 着信ポート(Incoming Port)] を **5060** のままにし、[ 保存(Save)] ボタンをクリックしま す。
	-
	- (注) このポート番号を変更すると、新しいポートの着信トラフィックを許可するように InformaCast Virtual Appliance のファイアウォールを変更する必要があります。この変更に関 してヘルプが必要がな場合は[、サポート担当者まで問い合わせてください。](http://www.cisco.com/en/US/docs/general/whatsnew/whatsnew.html)
- **ステップ 5** 「デバイス (Device) ] > [ トランク (Trunk)] に移動し、[新規追加 (Add New)] ボタンをクリック します。
- ステップ **6** [ トランク タイプ(Trunk Type)] ドロップダウン メニューから [SIP トランク(SIP Trunk)] を選択 し、[ デバイス プロトコル(Device Protocol)] ドロップダウン メニューに [SIP] が選択肢として表示 されていることを確認し、[ 次へ(Next)] ボタンをクリックします。
- ステップ **7** SIP トランクの名前を入力して[、ステップ](#page-6-3) 5(P.2-2)で作成したデバイス プールを選択し、[ インバウ ンドコール(Inbound Calls)] 領域までスクロール ダウンして[ステップ](#page-6-4) 8(P.2-2)で作成したコーリン グ サーチ スペースを選択します。[SIP 情報 (SIP Information) ] 領域までスクロール ダウンして [ 接 続先アドレス(Destination Address)] フィールドにお使いの InformaCast サーバの IP アドレスを入力 します。
- ステップ 8 「接続先ポート (Destination port) ] フィールドの値[がステップ](#page-17-0) 4 (P.4-5) に示されるものと同じであ ることを確認し、作成した SIP トランク セキュリティ プロファイルを選択して、[SIP プロファイル (SIP Profile)] ドロップダウン メニューから [ 標準(Standard)] を選択します。
- ステップ **9** [ 保存(Save)] ボタンをクリックします。
- ステップ **10** [ コール ルーティング(Call Routing)] > [ ルート / ハント(Route/Hunt)] > [ ルート パターン(Route Pattern)] に移動し、作成した SIP トランクを使用するルート パターンを作成します。
- **ステップ 11** [新規追加 (Add New)]ボタンをクリックし、[ルートパターン (Route Pattern)] フィールドにルー ト パターンを入力して[、ステップ](#page-6-5) 6 (P.2-2) で作成したルート パーティションを選択し、ルート パ ターンの説明を入力して、作成した SIP トランクを選択し、[ このパターンをルーティング(Route This Pattern)] オプション ボタンを選択します。
- **ステップ 12** [ 保存 (Save) ] ボタンをクリックします。
	- $\mathcal{D}_\mathbf{a}$

(注) Communications Manager ウィンドウを開いたままにします。これについては後で説明します。

#### **InformaCast** への **SIP** アクセスを許可または無効にする

<span id="page-17-1"></span>SIP アクセスは着信 SIP コールを許可または拒否します。

(注) SIP への変更はただちに有効になり、InformaCast を再起動する必要はありません。

ステップ 1 InformaCast を開き、ログインします (「InformaCast へのログイン」 (P.2-5) を参照してください)。

- ステップ **2** [Admin] > [SIP] > [SIP Access] に移動して、[Allow] オプション ボタンを選択して SIP コールを許可 します。
- <span id="page-18-2"></span>ステップ **3** 許可される SIP コールに例外を追加するには、[Add] ボタンをクリックします。
- ステップ **4** [Host] フィールドに SIP アクセスから除外するホストの IP アドレスまたは完全修飾ドメイン名を入力 します。
	- Ω
	- ヒント 例外を定義する場合、InformaCast に直接 INVITE 要求を送信するホストを指定してください。 これは、プロキシが InformaCast と発信ホストとの間にあるとき、SIP プロキシ サーバである 場合があります。
- ステップ **5** 変更を保存するには、[Add] ボタンをクリックして、[Update] ボタンをクリックします。

(注) InformaCast ウィンドウを開いたままにします。これについては後で説明します。

#### <span id="page-18-1"></span>**InformaCast** の **SIP** 認証の有効化

(注) この項は、お使いの環境のセキュリティによっては省略できます。

SIP 認証では、着信 SIP 要求のダイジェスト認証を有効化または無効化します。

- ステップ **1** Communications Manager サーバの管理インターフェイスを開き、ログインします。
- **ステップ 2** [ユーザ管理 (User Management) ] > [SIP レルム (SIP Realm) ] に移動し、[ 検索 (Find) ] ボタンをク リックします。設定された SIP レルムを示す [SIP レルムの検索 / 一覧表示 (Find and List SIP Realms) ] ページが表示され、SIP レルムを設定していない場合には行は何も表示されません。

使用したい SIP レルムがある場合、それを選択して [SIP レルムの設定 (SIP Realm Configuration) ] ページの [レルム (Realm) ]、[ユーザ (User) ]、[ダイジェスト信用証明書 (Digest Credentials)] フィールドに表示される値を書き留めます[。ステップ](#page-18-0) 6(P.4-6)にスキップします。

レルムが設定されていない場合、次の手順を実行します。

- ステップ **3** [ 新規追加(Add New)] ボタンをクリックし、次の値を入力します。
	- **•** [ レルム(Realm)] フィールドに **InformaCast**
	- **•** [ ユーザ(User)] フィールドに **sipuser**
	- **•** [ ダイジェスト信用証明書(Digest Credentials)] フィールドに **changeMe**
	- **•** [ ダイジェスト信用証明書の確認(Confirm Digest Credentials)] フィールドに **changeMe**
- ステップ **4** [ 保存(Save)] ボタンをクリックします。
- ステップ **5** InformaCast ウィンドウに戻ります。
- <span id="page-18-0"></span>ステップ **6** [Admin] > [SIP] > [SIP Authentication] に移動し、[Authenticate Incoming Requests] チェックボックス を選択して SIP 認証を有効にします。

**InformaCast Virtual Appliance Basic Paging**

**6**

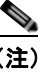

(注) このページのフィールドは事前に入力されています。これらを変更する場合に限り、設定を編 集する必要があります。

- ステップ **7** [Realm]、[Authentication Username]、[Authentication Password]、[Confirm Authentication Password] フィールドの値が Communications Manager の [SIP レルムの設定 (SIP Realm Configuration) ] ページ で入力または書き留めた値(それぞれ [レルム(Realm)]、[ユーザ(User)]、[ダイジェスト信用証明 書 (Digest Credentials) ]、[ダイジェスト信用証明書の確認 (Confirm Digest Credentials) ]) と一致し ていることを確認します。
- ステップ **8** InformaCast が単一の認証要求を許可する期間を [Nonce Duration] ドロップダウン メニューから選択 します。
- ステップ **9** [Update] ボタンをクリックして、変更を保存します。

#### <span id="page-19-2"></span>**SIP** ユーザ クレデンシャルでダイジェスト認証を有効化する

(注) この項は、お使いの環境のセキュリティによっては省略できます。

SIP ピアは SIP コールの登録または終了の際に SIP レルムに有効なクレデンシャルを提供するために InformaCast にチャレンジします。InformaCast がチャレンジされる予想される各 SIP レルムの有効な クレデンシャルを入力する必要があります。

- ステップ **1** [Admin] > [SIP] > [SIP Authentication] に移動し、[Add] ボタンをクリックします。
- ステップ **2** SIP ピアの SIP レルムの名前、SIP ピアの SIP レルムに関連するユーザ名およびパスワードを入力し、 [Add] ボタンをクリックします。

#### <span id="page-19-1"></span><span id="page-19-0"></span>**TLS** プロトコルを促進する **SIP** 証明書の管理

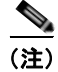

(注) この項は、お使いの環境のセキュリティによっては省略できます。

<span id="page-19-3"></span>TLS プロトコルは SIP エンドポイント間にセキュア シグナリングを提供するために SIP で使用されま す。InformaCast 証明書が、InformaCast で SIP 転送プロトコルとして TLS を使用する各ホストにダウ ンロードおよびインストールされていることが必要です。また、同様のホストからの証明書が InformaCast にアップロードされることも重要です。また、TLS を使用するセキュリティ プロファイ ルを変更する必要があります。

(注) InformaCast の SIP 証明書は、[Admin] > [SIP] > [SIP Authentication] に移動し、[View] ボタンをク リックして確認できます。

ステップ **1** SIP デバイス上に InformaCast SIP 証明書をインストールするには、[Admin] > [SIP] > [SIP Authentication] に移動して、[Download] ボタンをクリックし、[Save] ボタンをクリックします。 Communications Manager サーバがアクセス可能な場所を選択し、[Save] ボタンをクリックします。

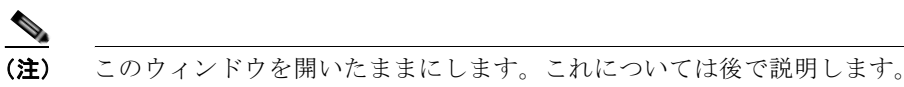

- ステップ 2 Communications Manager ウィンドウに戻り、「ナビゲーション (Navigation) ] ドロップダウン メ ニューから [Cisco Unified OS の管理 (Cisco Unified OS Administration) ] を選択し、[移動(Go)] ボタンをクリックして、OS 管理インターフェイスにログインします。
- ステップ **3** [ セキュリティ(Security)] > [ 証明書の管理(Certificate Management)] に移動し、[ 証明書のアップ ロード(Upload Certificate)] をボタンをクリックします。
- **ステップ 4** [証明書の名前 (Certificate Name) ] ドロップダウン メニューから [CallManager- 信頼 (CallManager-Trust)] を選択し、[ 参照(Browse)] ボタンをクリックして、InformaCast.pem ファイ ルを保存した場所に移動してそれを選択し、[開く (Open) ] ボタンをクリックします。
- ステップ 5 [証明書のアップロード (Upload Certificate) ] ウィンドウで [ファイルのアップロード (Upload File) ] ボタンをクリックし、[閉じる (Close) ] ボタンをクリックします。
- ステップ **6** SIP トランクによって使用されている各 Communications Manager サーバに対してこの手順を実行しま す。

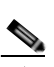

- (注) TLS 証明書は、Communications Manager がインストールされる際に再生成されます。このた め、サーバをバックアップからリストアする場合、これらの手順を再度実施する必要がありま す。また、InformaCast 証明書は InformaCast がインストールされる際または IP アドレスが変 更される際に再生成されるため、この手順は InformaCast が再インストールまたは IP アドレス が変更される場合に再度実施する必要があります。
- **ステップ 7** [ナビゲーション (Navigation)] メニューから、[Cisco Unified CM の管理 (Cisco Unified CM Administration) ] を選択し、[実行(Go)] ボタンをクリックし、管理インターフェイスにログインす ることによって TLS を使用する SIP トランクのセキュリティ プロファイルを変更します。
- ステップ **8** [ システム(System)] > [ セキュリティ プロファイル(Security Profile)] > [SIP トランク セキュリ ティプロファイル (SIP Trunk Security Profile) 1の順に移動し、[ 検索 (Find) 1ボタンをクリックし ます。
- ステップ 9 SIP トランク セキュリティ プロファイルの名前のリンクをクリックし、そして [デバイス セキュリ ティ モード (Device Security Mode) 1ドロップダウン メニューから [暗号化済 (Encrypted) 1を選択 し、[ 発信転送タイプ(Outgoing Transport Type)] メニューから [TLS] を選択し、[X.509 の件名 (X.509 Subject Name)] フィールドに **InformaCast-<x.x.x.x>** と入力し、<x.x.x.x> の部分は InformaCast に割り当てられる共通名の IP アドレス セクションに差し替え、[ 着信ポート(Incoming Port) 1フィールドには 5061 と入力して [ 保存 (Save) 1 をクリックします。
- **ステップ 10** [デバイス (Device) ]>[トランク (Trunk)]に移動し、[検索(Find)] ボタンをクリックして TLS によって使用される SIP トランクを変更します。
- ステップ **11** SIP トランクの名前リンクをクリックし、[*SIP* 情報(*SIP Information*)] までスクロールダウンして、 [ 接続先ポート(Destination Port)] フィールドに **5061** と入力し、[ 保存(Save)] ボタンをクリック して [ リセット (Reset) ] ボタンをクリックします。
- <span id="page-20-1"></span>**ステップ 12** [ナビゲーション (Navigation) ] ドロップダウン メニューから [Cisco Unified OS の管理 (Cisco Unified OS Administration) | を選択して InformaCast 上に SIP デバイス証明書をインストールし、[ 移 動(Go) 1ボタンをクリックして OS 管理インターフェイスにログインします。
- **ステップ 13** [セキュリティ (Security) ] > [証明書の管理 (Certificate Management) ] に移動し、[検索 (Find) ] をボタンをクリックします。
- <span id="page-20-0"></span>**ステップ 14** [.PEM ファイル (.PEM File)] 列で [CallManager.pem] リンクをクリックし、InformaCast サーバがア クセス可能な場所に .pem ファイルをダウンロードします。

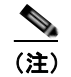

(注) InformaCast と通信する [14](#page-20-0) 各 Communications Manager サーバから手順を実行します[12](#page-20-1)。

- ステップ **15** InformaCast ウィンドウに戻ります。
- <span id="page-21-0"></span>ステップ **16** [Admin] > [SIP] > [SIP Authentication] に移動し、[Upload] ボタンをクリックします。[Browse] ボタ ンをクリックして、CallManager.pem ファイルを保存した場所に移動してそれを選択し、[Open] ボタ ンをクリックします。[Upload] ボタンをクリックします。
- ステップ **17** ダウンロードした各 CallManager.pem ファイルにステップ [16](#page-21-0) の手順を実行します。

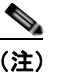

(注) アップロードおよび削除も含めた InformaCast の証明書キャッシュに変更は、反映する前に SIP を再起動する必要があります。

ステップ **18** [Admin] > [SIP] > [SIP Authentication] に移動し、[Restart] ボタンをクリックします。SIP が再起動する までに数分かかることがあります。

注意 SIP を再起動するとすべての SIP コールがドロップされ、DialCast IVR とやりとりする発信者は自 身のコールをドロップします。SIP コールを使用するブロードキャストも、再起動の影響を受けま す。SIP コールを使用するライブ ブロードキャストは停止します。

#### <span id="page-21-1"></span>**SIP** スタックの管理

InformaCast は、NIST (国立標準技術研究所) SIP スタックを使用して基本的な SIP 機能を提供しま す。SIP スタック ([Admin] > [SIP] > [SIP Stack]) は、トランザクションの処理、ダイアログ、SIP ヘッダーのためのユーティリティ、SIP タイマーのメンテナンスなどの基本的な低レベルの SIP 機能を InformaCast に提供します。

注意 容量の大きいログ ファイルの生成およびさまざまなロギングによりスタック パフォーマンスが低下 するため、SIP スタックの詳細ロギングを有効化する場合は注意してください。詳細ログは、SIP の問題のトラブルシューティング時に限り使用することを目的としており、必要がないときには有 効にしないでください。InformaCast ログ ディレクトリに、sipStackDebug.log および sipStackServer.log の 2 つのログ ファイルが成されます。

(注) このページのほとんどの値は変更する必要はありません。最も変更する可能性が高い値は、SIP ポート 番号および詳細ログのチェックボックスです。

次のフィールドおよびドロップダウン メニューから [SIP Stack] ページにアクセスできます。

- **• [UDP/TCP Port]**。SIP スタックが UDP または TCP トランスポート プロトコルを使用する着信要 求をリッスンするポート番号。
- **• [TLS Port]**。SIP スタックが TLS プロトコルを使用する着信要求をリッスンするポート番号。

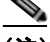

- (注) UDP および TCP の標準 SIP ポートは 5060 です。TLS の標準ポートは 5061 です。必要に応 じてスタックは標準以外のポートを使用するように設定できます。このポート番号を変更する と、新しいポートの着信トラフィックを許可するように InformaCast Virtual Appliance のファ イアウォールを変更する必要があります。この変更に関してヘルプが必要がな場合は[、サポー](http://www.cisco.com/en/US/docs/general/whatsnew/whatsnew.html) [ト担当者まで問い合わせてください](http://www.cisco.com/en/US/docs/general/whatsnew/whatsnew.html)。
- **• [Enable Detailed Logging]**。SIP スタックのログ出力レベルを制御します。チェックすると、SIP スタックのアクティビティの広範で詳細なログが有効になり、パフォーマンスも低下する可能性が あります。チェックしない場合、ロギングは SIP スタックで発生した問題および通常のアクティビ ティの報告に限定されます。サポート担当者から説明がない限り、このチェックボックスはチェッ クしないことが推奨されます。
- **• [Max Forwards]**。SIP メッセージが宛先へルーティングされている間転送が許可される最大数。
- **• [Read Timeout]**。TCP 接続の読み取りのタイムアウト(ミリ秒)。
- **• [Cache Client Connections]**。終端状態に達したときに SIP スタックがクライアント トランザク ションに関連するリソースを解放するかを制御します。チェックすると、SIP スタックが終了した ときにトランザクションのリソースをキャッシュするため、SIP スタックのパフォーマンスが向上 します。
- **• [Cache Server Connections]**。終端状態に達したときに SIP スタックがサーバ トランザクション に関連するリソースを解放するかを制御します。チェックすると、SIP スタックが終了したときに トランザクションのリソースをキャッシュするため、SIP スタックのパフォーマンスが向上しま す。

変更を行った場合は、[Update] ボタンをクリックするか [Restore] ボタンをクリックしデフォルト設定 に戻します。

注意 SIPを再起動する必要があります。SIP を再起動するとすべての SIP コールがドロップされ、 DialCast IVR とやりとりする発信者は自身のコールをドロップします。SIP コールを使用するブ ロードキャストも、再起動の影響を受けます。SIP コールを使用するライブ ブロードキャストは停 止します。

#### <span id="page-22-0"></span>**SIP** の再起動

SIP スタックまたは証明書に対して変更すると、反映するために再起動が必要です。アクセスおよび認 証などのその他の SIP の変更は、変更が行われるとすぐに有効になります。

注意 SIP を再起動するとすべての SIP コールがドロップされ、DialCast IVR とやりとりする発信者は自 身のコールをドロップします。SIP コールを使用するブロードキャストも、再起動の影響を受けま す。SIP コールを使用するライブ ブロードキャストは停止します。

ステップ **1** [Admin] > [SIP] > [Restart SIP] に移動します。

ステップ **2** [ リスタート(Restart)] ボタンをクリックします。SIP が再起動するまでに数分かかることがありま す。

### <span id="page-23-0"></span> **DialCast** 機能の設定

InformaCast の DialCast 機能は InformaCast ブロードキャストをトリガーするルート ポイントまたは SIP 番号にダイヤルします。ダイヤル番号に対応したダイヤリング パターンの設定は、どの InformaCast メッセージを送信する必要がありどの受信者のグループがメッセージを受信するかを指定 します。

ダイヤリング パターンは、ダイヤルする番号に基づいてどの受信者のグループが使用されるかを指定 します。

ステップ **1** [Admin] > [DialCast] > [Dialing Configurations] に移動し、[Add] ボタンをクリックし、[Dialing Pattern] フィールドに InformaCast で監視されるルート ポイントに対するダイヤリング パターン (8811 など)を入力します。これは[、ステップ](#page-6-2) 7(P.2-2)で作成したルート ポイントと同じです。 InformaCast で監視する各ルート ポイント回線に、少なくとも 1 つのダイヤリング パターンの設定を 追加する必要があります。

#### Ω

- ヒント ダイヤル パターンの設定に「\*」または「#」を使用可能ですが、InformaCast がワイルドカー ドとして処理できるように文字の前に「\」を追加する必要があります。たとえば、\*\*1 はダイ ヤル パターンにすると \\*\\*1 となります。
- ステップ **2** 受信者のグループまたは [Select Recipient Groups] フィールドからグループを選択します。
- ステップ **3** 現在のダイヤリング パターンの設定を保存するには、[Add] ボタンをクリックします。
- ステップ **4** セット アップ内容に応じてダイヤル パターンにダイヤルし、ブロードキャストが開始されて適切な受 信者のグループに送信されます。

### <span id="page-23-2"></span><span id="page-23-1"></span>ブロードキャストの送信

ブロードキャストを送信する前に、ルート ポイント [\(ステップ](#page-6-2) 7 (P.2-2) 参照) または SIP トランク (「SIP [トランクの設定」\(](#page-16-1)P.4-4)参照)と同じように DialCasts を設定する必要があります(「[DialCast](#page-23-0)  [機能の設定」\(](#page-23-0)P.4-11)参照)。

Basic InformaCast 機能には、ブロードキャストとしてライブ オーディオ メッセージを送信する機能が あります。Advanced InformaCast 機能には、4 つの異なるブロードキャストのカテゴリにグループ化 される 8 種類のメッセージがあります。

- **•** テキスト、テキストおよび録音済みのオーディオ、録音済みのオーディオ メッセージ
- **•** テキストおよびライブ オーディオおよびライブ オーディオ メッセージ
- **•** テキストおよびアドホックオーディオおよびアドホックオーディオメッセージ
- **•** 通話とメッセージの再生

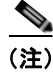

(注) Advanced InformaCast 機能の詳細については、Singlewire Software [にお問い合わせください。](mailto:sales@singlewire.com)

ライブ オーディオ ブロードキャストを送信するには、ブロードキャスト ダイヤル設定に対応した Cisco IP Phone の電話番号にコールを発信します(「DialCast [機能の設定」\(](#page-23-0)P.4-11)参照)。これは、 Communications Manager のルート ポイント[\(ステップ](#page-6-2) 7(P.2-2)参照)または SIP トランク(「[SIP](#page-16-1)  [トランクの設定」\(](#page-16-1)P.4-4)参照)のどちらかに接続しています。コールが処理され、ただちにブロード キャストのダイヤル設定で指定されるすべての受信者がアクティブ化され(すでに使用中の電話機を除 く)、ライブをブロードキャストします。

### <span id="page-24-0"></span>トラブルシューティング

<span id="page-24-1"></span>サポートで最初に利用できるのが [Help] アイコンです。このボタンをクリックすると、オンライン ヘ ルプ システムが表示されます。ドロップダウン メニューにアクセスすると、次にアクセスすることが できます。

- **•** オンライン ヘルプ システム
- **•** FAQ セクション
- **•** トラブルシューティング セクション
- **•** InformaCast のサポート ページ

PDF 形式の『InformaCast Virtual Appliance Installation and User Guide』は、[Help] > [Support] から アクセスします。

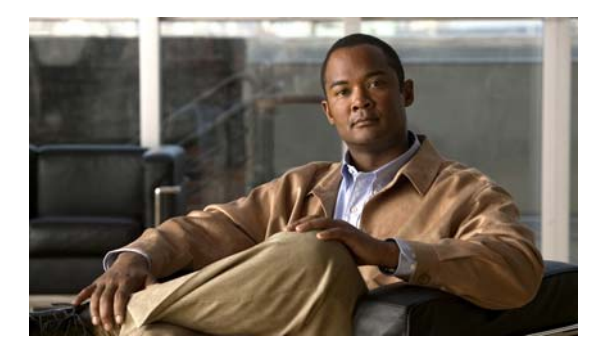

**CHAPTER 5**

## <span id="page-25-2"></span><span id="page-25-0"></span>**InformaCast** を **Basic** から **Advanced** へアップグレード する

<span id="page-25-3"></span>InformaCast の機能はライセンスに基づいて、ユーザの持つライセンスによって異なり、InformaCast の機能のすべてまたは一部にアクセスできます。Basic InformaCast 機能では、Cisco IP Phone の番号 にコールを発信することによって、最大 50 台の電話機に音声のライブ ブロードキャストが可能です。 Advanced InformaCast 機能には、様々な種類のブロードキャスト(ライブ音声、あらかじめ録音され た音声、あらかじめ録音された音声およびテキストなど)を配信する機能があります。これらでは、 Cisco IP Phone のインターフェイスや InformaCast の Web インターフェイスを使用して、InformaCast のプラグイン(電話会議の運営、コンタクトの終了、Facebook および Twitter への投稿、電子メール アドレスへのブロードキャストの配信)と連携し、ブロードキャストに添付できるスクリプトをカスタ マイズして、ブロードキャストが他の機能に配信されたときに確認を受け取ります。

InformaCast のユーザはすべて、Basic InformaCast から開始して、[Try] または [Buy] アイコンから、 または機能を切り替えるためのライセンスを入手するために Singlewire [に問い合わせる](mailto:sales@singlewire.com)ことで、 Advanced InformaCast にアップグレードできます。

(注) Advanced InformaCast から Basic へ戻す場合は、InformaCast の [Manage License Key] ページ ([Admin] > [Manage License Key]) の [Stop Advanced Notification Trial] ボタンをクリックして実現 されます。これによって InformaCast がリブートし、InformaCast functionality の機能またはライセン ス タイプが変更されます。

Basic および Advanced 機能に加えて、InformaCast では、ベーシック、試用版、デモンストレーショ ン、サブスクリプション、または購入したライセンスを取得できます。InformaCast ライセンスの詳細 については、『InformaCast Virtual Appliance Installation and User guide』を参照してください。

ヒント InformaCast の Advanced Notification (高度な通知)の詳細を確認する場合は、[Learn] アイコンをク リックしてアップグレードによって利用可能な拡張機能の詳細情報を提供する Singlewire Software の Web サイトにアクセスしてください。

### <span id="page-25-4"></span><span id="page-25-1"></span>バージョンに関する注意事項

InformaCast で Basic から Advanced へのアップグレードまたは Advanced から Basic へのダウング レードする際に留意すべき警告があります。

**•** ベーシック、試用版、デモンストレーション、サブスクリプション、または購入したライセンスを 利用して、InformaCast を Basic から Advanced にアップグレードして、その後 Basic 機能に戻す 場合は、Advanced 機能で入力したすべての追加情報は保存されません(Advanced から Basic に 戻す際、最初にアップグレードした後で入力した、ダイヤリング、設定、ユーザ、受信者のグルー プなどのすべての情報は Basic InformaCast にダウングレードした後では利用できません)。 Advanced InformaCast への再アップグレードを行う場合、情報が再度表示されますが、Basic 機能 に戻った後で新しく入力した情報は利用できません。

- **•** Singlewire の営業担当者から提供される有効なライセンスキーが必要です(Advanced InformaCast の試用版を使用している場合、ライセンスキーがすでに含まれています)。受け取っ ていない場合は、[sales@singlewire.com](mailto:sales@singlewire.com) までお問い合わせください。
- **•** (以前 Advanced InformaCast を利用していて)Basic InformaCast から Advanced InformaCast へ 移行する場合、InformaCast は新しいライセンスのインストールにともなって再起動します。適切 なアップグレードの計画を行ってください。
- **•** Basic および Advanced InformaCast には違いがあるため、インストールおよびユーザ ガイドが 2 つ存在します。Basic InformaCast から Advanced InformaCast にアップグレードする場合、 Advanced InformaCast の機能を含む新しいガイドを入手する必要があります。新しいガイドを受 け取っていない場合は、Singlewire Software [までお問い合わせください](mailto:sales@singlewire.com)。
- **•** InformaCast の Web インターフェイスは、Basic から InformaCast へのへの変更により、新しいメ ニューと豊富な機能が追加され、大幅に変更されます。アクセス レベルによって、次へアクセス ができます。
	- **– [Home]** をクリックします。InformaCast のホーム画面、RSS ニュースフィードで構成されま す。
	- **– [Messages]**。メッセージの管理ページ、ブロードキャスト用のメッセージを作成、編集、送信 できます。
	- **– [Recipients]**。受信者グループの管理ページ、受信者のグループを作成および管理することが できます。
	- **– [Speakers]**。IP スピーカーの管理ページ、IP スピーカーの検出、追加、編集、テスト、リッ スンができます。
	- **– [Bells]**。ベルのスケジュールの概要ページ、呼出音リスト、ベルのスケジュール、作成済みの 例外にアクセスできます。
	- **– [Admin]**。設定の概要ページ。スケジュールしたアップデートおよびバックアップの表示、ラ イセンスキー、音声メニュー、ユーザの管理、DialCast に伴うシステム、ネットワーク、ブ ロードキャスト パラメータの設定ができます。
	- **– [Plugins]**。プラグインの管理ページ、プラグインの追加、無効化および有効化、そして設定 にアクセスすることができます。
	- **– [Help]**。InformaCast のヘルプ ページ、さまざまなオンライン ヘルプ システムにアクセスで き、サポートのリクエストを入力することが可能です。
- **•** Basic InformaCast でパスワードを変更して、Advanced InformaCast をアップグレードし、その後 Basic InformaCast へダウングレードした場合、パスワードは Basic InformaCast の元のパスワード に戻ります。
- **•** Basic および Advanced InformaCast の切り替えを計画していて IP アドレスを変更する場合、 InformaCast OVA を再配置する必要があります(参照「[InformaCast Virtual Appliance](#page-7-2) のインス  $\uparrow -\frac{\nu}{(P.2-3)}$
- **•** Basic InformaCast で Communications Manager の設定に失敗した状態で、Advanced InformaCast にアップグレードして、その後 Basic InformaCast にダウングレードする前に Communications Manager を設定した場合は、「[Communications Manager](#page-6-6) の統合」(P.2-2)の手順をすべて繰り返 す必要があります。

アップグレードに関して疑問がある場合は[、「トラブルシューティング」\(](#page-29-0)P.5-5)を参照してください。 それ以外の場合は、オンライン サポート リクエスト フォームから [Singlewire](http://www.singlewire.com/online-support-request.html) サポートにお問い合わせ ください。次の情報を含めます。

- **•** アカウントの担当者情報
- **•** メンテナンス契約番号:
- **•** 問題の詳しい説明
- **•** 製品名とバージョン
- **•** Communications Manager のバージョン
- **•** InformaCast ログ。https://<InformaCast Server IP Address>:8444/InformaCast/logs/ に記録されて います。

### <span id="page-27-0"></span>**InformaCast** のアップグレード

InformaCast のユーザはすべて、Basic InformaCast から開始して、[Try] または [Buy] アイコンから、 または機能を切り替えるためのライセンスを入手するために Singlewire [に問い合わせる](mailto:sales@singlewire.com)ことで、 Advanced InformaCast にアップグレードできます。

(注) InformaCast のすべての機能を最大限に活用するための Advanced Notification (高度な通知)に関して は、『InformaCast Virtual Appliance Installation and User Guide』を入手してください。アップグレー ド後に、[Help] > [Install Guide] から、または https://<InformaCast Server IP Address>:8444/InformaCast/doc/pdf/InformaCastAdvancedNotification.pdf にアクセスして PDF を取 得できます。アップグレードした際にオンラインヘルプ ([Help] > [Install Guide]) を使用する場合、 ウィンドウを閉じ、再び開いてアップグレードされたヘルプを表示します。

#### **Advanced Notification** の試用版

<span id="page-27-1"></span>[Try] アイコン ( ) をクリックすると、Advanced InformaCast の 60 日間の無料試用期間が開始し ます。

ステップ 1 Basic InformaCast 使用中にいつでも [Try] アイコン (<) をクリックできます。

サーバがインターネットに接続されている場合、フォームが表示されます。必要な情報を入力し、 [Submit] ボタンをクリックします。

サーバがインターネットに接続されていない場合は、Singlewire の営業担当者の情報が表示され、試用 期間中にサポートの登録をするために利用できます。[Start Advanced Notification Trial] ボタンをク リックします。

[Singlewire InformaCast Software License Agreement] ページが表示されます。

ステップ **2** [I Accept] ボタンをクリックします。ウィンドウがリフレッシュされて、InformaCast のホーム画面に移 り、現在 InformaCast Advanced Notification の試用版であることが表示されます。

#### **Advanced Notification** の購入

<span id="page-28-1"></span>[Buy] アイコンをクリックすると、デモンストレーション、サブスクリプション、または購入済みライ センスのいずれかから InformaCast Advanced Notification を取得する手順を開始します。

ステップ 1 Basic InformaCast 使用中にいつでも [Buy] アイコン (3) をクリックできます。

サーバがインターネットに接続されている場合、Singlewire Software の Web サイトへリダイレクトさ れます。新しいライセンスを取得するにはプロンプトに従います。

<span id="page-28-2"></span>サーバがインターネットに接続されていない場合は、Singlewire の Web サイトにアクセスするための スマート フォンでスキャンできる QR コードが表示されます。ここで、新しいライセンスを取得する にはプロンプトに従います。

ステップ **2** 「新しいライセンス [キーを入力します。」\(](#page-28-0)P.5-4)に進みます。

### <span id="page-28-0"></span>新しいライセンス キーを入力します。

(注) Advanced InformaCast の無料試用版の場合、この項をとばすことができます。

Basic InformaCast から Advanced InformaCast へアップグレードする場合(Advanced InformaCast の 無料試用版を除く)、InformaCast システムの様々な機能をアクティブ化するためのライセンス キーを インストールします。

(注) Advanced InformaCast の無料試用版をご利用の場合、ライセンスが自動的にインストールされ、 InformaCast の [Manage License Key] ページ ([Admin] > [Manage License Key]) に表示されます。デ モンストレーション、サブスクリプション、または購入済みライセンスでは、Advanced InformaCast にアップグレードするまでライセンスは Singlewire の [License Manager] ページに表示されません。

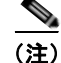

<span id="page-28-3"></span>(注) ベル スケジュール、IP 電話とスピーカー数、Communications Manager クラスタ、そしてメッセージ の確認はすべてライセンスキーによって制御されます。特定の機能にアクセスできない場合は、 Singlewire [の営業担当者に](mailto:sales@singlewire.com)問い合わせてください。

A

警告 (以前 **Advanced InformaCast** を利用していて)**Basic InformaCast** から **Advanced InformaCast** へ移行する場合、**InformaCast** は新しいライセンスのインストールにともなって再起 動します。適切なアップグレードの計画を行ってください。

- ステップ **1** Web ブラウザを開き、https://<InformaCast Virtual Appliance IP Address>:8463/LicenseManager にア クセスします。<InformaCast Virtual Appliance IP Address> の部分は、InformaCast EX の静的に設定 された IP アドレスです。
- ステップ **2** [Login Name] フィールドおよび [Password] フィールドにユーザ名とパスワードをそれぞれ入力します。 デフォルトでは、ユーザ名は **admin**、パスワードは **changeMe** です。[Login] ボタンをクリックします。
- ステップ **3** [Browse] ボタンをクリックし、電子メールで送信されたライセンス キー ファイルを選択します。ライ センス キー ファイルへのパスを入力することもできます。
- ステップ **4** ライセンス キー ファイルを選択し、[Open] ボタンをクリックします。
- ステップ **5** [Upload a New License] ページで [Upload] ボタンをクリックします。

License Manager は、Advanced InformaCast の試用版を利用している場合を除き、Singlewire のすべ てのライセンスを保持します。使用中のソフトウェア アプリケーションによって、このページに表示 される格納されたライセンスは異なります。

- Ω
- ヒント キーが受け入れられない場合、ユーザに電子メールで送信された XML キーを含む適切なファ イルを選択していること、IP アドレスが正しいこと、キーが期限切れになっていないこと、ラ イセンス キーの MaxVersion パラメータがご使用の InformaCast のバージョンと一緒かそれ以 降であることを確認します。問題が解決しない場合は、Singlewire [の営業担当者に](mailto:sales@singlewire.com)問い合わて せください。

### <span id="page-29-1"></span><span id="page-29-0"></span>トラブルシューティング

次の一般的な問題は、InformaCast で Basic から Advanced へアップグレードするときに発生する可能 性があります。

問題 (Basic から Advanced 試用版、デモンストレーション、サブスクリプション、購入へ) InformaCast をアップグレードするとき、次のいくつかの問題に遭遇する可能性があります。

- **•** ログインできない
- **•** [My recipients]、[user accounts]、[dialing configurations] などが見つからない
- **•** 過去に利用したことがあるブロードキャストが配信できなくなった

ソリューション ベーシック、試用版、デモンストレーション、サブスクリプション、または購入した ライセンスを利用して、InformaCast を Basic から Advanced にアップグレードして、その後 Basic 機 能に戻す場合は、Advanced 機能で入力したすべての追加情報は保存されません。Advanced InformaCast への再アップグレードを行う場合、情報が再度表示されますが、Basic 機能に戻った後で 新しく入力した情報は利用できません。

この問題で引用された 3 つの例には、いくつかオプションがあります。

- **•** ログインできない。Advanced InformaCast 利用中に、管理者パスワードを変更しましたか。変更 した場合、パスワードは Basic InformaCast を最初に利用したときのパスワードに戻っています。 そのパスワードをロギングに使用します。パスワードを忘れた場合、パスワードをリセットするた めに Singlewire [サポートに問い合わせてください。](http://www.singlewire.com/online-support-request.html)
- **• [My recipients]**、**[user accounts]**、**[dialing configurations]** などが見つからない。Advanced InformaCast 使用中に [My recipients]、[user accounts]、[dialing configurations] などを追加した場 合、Basic InformaCast へダウングレードするとアップグレードの前の最後に入力した情報に戻さ れます。この情報を再入力するか、Advanced InformaCast に再度アップグレードする必要があり ます。Advanced InformaCast へ再度アップグレードを計画している場合は、2 度目に Basic InformaCast で入力した新しい情報は使用できないことに注意してください。
- **•** 過去に利用したことがあるブロードキャストが配信できなくなった。Basic InformaCast に戻る前 に Advanced InformaCast で IP アドレスを変更しましたか。変更した場合、ブロードキャストは実 行できません。この問題を修正するには、InformaCast OVA を再配置する必要があります (「[InformaCast Virtual Appliance](#page-7-2) のインストール」(P.2-3)を参照してください)。

<span id="page-30-1"></span>**問題** InformaCast をアップグレードしたところ、[Edit Telephony Configuration] ページでエラーが発 生します。

ソリューション [Edit Telephony Configuration] ページでエラーが発生する場合、フィールドに正しい 情報が入力されていることを確認します。次のフィールドの情報を確認します。

- **• [Communications Manager AXL User]**。Communications Manager の管理インターフェイスにア クセスし、同じユーザ名 / パスワードの組み合わせでログインします。ログインできない場合、 InformaCast にはログインできません。
- **• [Communications Manager IP Address(es)]**。[Communications Manager Admin User] フィール ドでも同様の確認をします。
- **• [Communications Manager Application User]**。Communications Manager 管理インターフェイ スにアクセスし、InformaCast のアプリケーション ユーザのクレデンシャルが Communications Manager のクレデンシャルと一致することを確認します。
- **• [SNMP Community Name]**。ここで入力した値が Communications Manager での値に一致するこ とを確認します。SNMP の機能を検証するには、SNMP\_UpTime ツールを使用します。

<span id="page-30-0"></span>**問題** InformaCast をアップグレード/ダウングレードしたところ、[Admin Overview] ページの [Communications Manager Versions] カラムにエラー メッセージが表示されます。

ソリューション 電話機のキャッシュを再構築します。この問題は、ライセンスの変更およびクラスタ の追加、削除、更新のたびに発生します。ライセンスまたはクラスタが変更された場合、変更を反映す るために電話機のキャッシュを再構築する必要があります。電話機のキャッシュは 1 時間ごとに自動的 に再構築されますが、すぐに完了させたい場合は [Edit Recipient Groups] ページで [Update] ボタンを クリックして、Communications Manager から現在の IP フォン情報を検出します。この作業が完了す ると、Communications Manager の情報が [Admin Overview] ページに正しく表示されます。

<span id="page-30-2"></span>問題 InformaCast をアップグレードしたところ、受信者のグループから欠落している電話機がありま す。

ソリューション 電話機は、SNMP および AXL を使用して Communications Manager から確認できま す。受信者のグループから欠落している電話機がある場合は、次の点を確認してください。

- **•** Communications Manager の管理者アカウントに正しいユーザ名 / パスワード情報が設定されてい る
- **•** SNMP がすべての Communications Manager クラスタ ノードで有効である
- **•** SNMP コミュニティ ストリングにすべての Communications Manager クラスタ ノードの読み取り 権限がある
- **•** SNMP コミュニティ ストリングが、すべての Communications Manager クラスタ ノードで同じで ある
- **•** InformaCast サーバからすべての Communications Manager クラスタ ノードに対して UDP ポート 161 がブロックされていない

さらに SNMP のトラブルシューティングを行うには、SNMP\_UpTime ツールを使用できます。

<span id="page-30-3"></span>問題 InformaCast をアップグレードしましたが、ログインして機能にアクセスしようとすると、 「Missing or Invalid Application License Key」というメッセージが表示されるページに移動します。

ソリューション ライセンス キーが受け入れられない場合、ユーザに電子メールで送信された XML キーを含む適切なファイルを選択していること、IP アドレスが正しいこと、キーが期限切れになって いないこと、ライセンス キーの MaxVersion パラメータがご使用の InformaCast のバージョンと一緒か それ以降であることを確認します。問題が解決しない場合は、Singlewire [の営業担当者に](mailto:sales@singlewire.com)問い合わてせ ください。

## <span id="page-31-0"></span>**Index**

#### **A**

Advanced InformaCast **[5-1](#page-25-2)** Advanced Notification の購入 **[5-4](#page-28-1)** Advanced Notification の試用版 **[5-3](#page-27-1)** Advanced 機能の定義 **[1-1,](#page-3-2) [5-1](#page-25-3)**

#### **B**

Basic InformaCast のアップグレード **[5-1](#page-25-2)** Basic 機能の定義 **[1-1,](#page-3-2) [5-1](#page-25-3)** Basic ライセンスの定義 **[1-1](#page-3-3)**

### **C**

Communications Manager AXL ユーザ グループの作成 **[2-3](#page-7-3)** G.711 **[2-2](#page-6-7)** InformaCast の設定 **[3-1](#page-10-3)** SNMP コミュニティ ストリング **[2-2](#page-6-1)** アプリケーション ユーザ **[2-3](#page-7-1)** サービスの有効化 **[2-2](#page-6-8)** デバイス プール **[2-2](#page-6-3)** 電話番号 **[2-3](#page-7-4)** 統合 **[2-2](#page-6-6)**

### **E**

ESX **[2-3](#page-7-5)**

### **I**

InformaCast Virtual Appliance Basic から Advanced へのアップグレード **[5-1](#page-25-2)** JTAPI のアップデート **[3-2](#page-11-1)** インストール **[2-3](#page-7-2)**

開始 **[2-5](#page-9-3)** 管理インターフェイス **[2-5](#page-9-3)** マルチキャスト環境の準備 **[2-1](#page-5-2)** ライセンスのアップグレード **[5-4](#page-28-2)** ログイン **[2-5](#page-9-4)** InformaCast サポート **[4-12](#page-24-1)** InformaCast のアップグレード **[5-1](#page-25-2)** Advanced Notification の購入 **[5-4](#page-28-1)** Advanced Notification の試用版 **[5-3](#page-27-1)** Basic から Advanced  $\sim$  [5-1](#page-25-2) Communications Manager 情報の欠落 **[5-6](#page-30-0)** 新しいライセンス キーの入力 **[5-4](#page-28-2)** テレフォニー設定のエラー **[5-6](#page-30-1)** トラブルシューティング **[5-5](#page-29-1)** バージョンに関する注意事項 **[5-1](#page-25-4)** 見つからない電話機 **[5-6](#page-30-2)** 無効なライセンス キー **[5-6](#page-30-3)** InformaCast のインストール **[2-1](#page-5-3)** InformaCast の開始 **[2-5](#page-9-3)** InformaCast の購入 **[5-4](#page-28-1)** InformaCast のサブスクリプション **[5-4](#page-28-1)** InformaCast へのログイン **[2-5](#page-9-4)** InformaCast ヘルプ **[4-12](#page-24-1)** マニュアル **[4-12](#page-24-1)**

#### **J**

JTAPI **[3-2](#page-11-1)**

### **S**

SIP **[4-4](#page-16-2)** InformaCast の認証の有効化 **[4-6](#page-18-1)** InformaCast へのアクセス許可および拒否 **[4-5](#page-17-1)** SIP 証明書の管理 **[4-7](#page-19-1)** SIP スタックの管理 **[4-9](#page-21-1)** SIP トランクの設定 **[4-4](#page-16-3)**

**InformaCast Virtual Appliance Basic Paging**

SIP ユーザ クレデンシャルでダイジェスト認証を有効 化する **[4-7](#page-19-2)** アクセスの例外を追加 **[4-6](#page-18-2)**

#### SIP 機能

管理 **[4-4](#page-16-2)**

#### SIP

再起動 **[4-10](#page-22-0)**

#### **T**

TLS SIP 証明書の管理 **[4-7](#page-19-1)** 定義 **[4-7](#page-19-3)**

#### **V**

VMWare **[2-3](#page-7-6)**

#### い

インストール InformaCast Virtual Appliance **[2-3](#page-7-2)**

#### か

仮想アプライアンス **[2-3](#page-7-2)** 仮想マシン **[2-3](#page-7-2)** 環境、InformaCast 環境の説明 **[1-1](#page-3-4)** 管理 InformaCast の SIP 認証 **[4-6](#page-18-1)** SIP InformaCast へのアクセス **[4-5](#page-17-1)** SIP 機能 **[4-4](#page-16-2)** SIP 証明書 **[4-7](#page-19-1)** SIP スタック **[4-9](#page-21-1)** SIP ユーザ クレデンシャルでのダイジェスト認 証 **[4-7](#page-19-2)** 新しいライセンス キー **[5-4](#page-28-2)**

#### こ

購入したライセンスの定義 **[1-1](#page-3-3)**

#### さ

再起動 SIP **[4-10](#page-22-0)** 作成 AXL ユーザ グループ **[2-3](#page-7-3)** リージョン **[2-2](#page-6-7)** サブスクリプション ライセンスの定義 **[1-1](#page-3-3)** サポート **[4-12](#page-24-1)**

### し

受信者グループ 追加 **[4-1](#page-13-2)** 受信者の説明 **[4-1](#page-13-3)** 試用版ライセンスの定義 **[1-1](#page-3-3)**

### せ

設定 Communications Manager Server **[3-1](#page-10-3)** G.711 **[2-2](#page-6-7)** InformaCast **[3-1](#page-10-2)** InformaCast の開始 **[2-5](#page-9-3)** InformaCast へのログイン **[2-5](#page-9-4)** JTAPI のアップデート **[3-2](#page-11-1)** SIP トランク **[4-4](#page-16-3)** SNMP コミュニティ ストリング **[2-2](#page-6-1)** アプリケーション ユーザ **[2-3](#page-7-1)** デバイス プール **[2-2](#page-6-3)** 電話番号 **[2-3](#page-7-4)** 前提条件の説明 **[1-2](#page-4-2)**

### そ

送信 ライブ オーディオ ブロードキャスト **[4-11](#page-23-2)**

#### つ

追加 SIP アクセスの例外 **[4-6](#page-18-2)** 受信者のグループ **[4-1](#page-13-2)** メッセージ **[4-3](#page-15-2)**

### て

デモンストレーション ライセンスの定義 **[1-1](#page-3-3)**

### と

統合 Communications Manager **[2-2](#page-6-6)** トラブルシューティング アップグレード **[5-5](#page-29-1)** トラブルシューティングの説明 **[1-2](#page-4-3)**

### ふ

ブロードキャストの説明 **[4-1](#page-13-4)** ブロードキャスト ブロードキャストの送信 **[4-11](#page-23-2)**

#### へ

ヘルプ **[4-12](#page-24-1)**

### ま

マルチキャスト環境の準備

InformaCast 仮想アプライアンス **[2-1](#page-5-2)**

### む

無料試用版 **[5-3](#page-27-1)**

#### め

メッセージ 追加 **[4-3](#page-15-2)** メッセージの説明 **[4-1](#page-13-5)**

### ゆ

有効 Communications Manager サービス **[2-2](#page-6-8)**

### ら

ライセンス キー **[5-4](#page-28-2)** ライセンス キー依存の機能 **[5-4](#page-28-3)** ライブ オーディオ ブロードキャスト **[4-11](#page-23-2)**

 $\circ$ 2008 Cisco Systems, Inc. All rights reserved. Cisco、Cisco Systems、および Cisco Systemsロゴは、Cisco Systems, Inc.またはその関連会社の米国およびその他の一定の国における登録商標または商標です。 本書類またはウェブサイトに掲載されているその他の商標はそれぞれの権利者の財産です。 「パートナー」または「partner」という用語の使用はCiscoと他社との間のパートナーシップ関係を意味するものではありません。(0809R) この資料の記載内容は2008年10月現在のものです。 䛣䛾㈨ᩱ䛻グ㍕䛥䜜䛯ᵝ䛿ண࿌䛺䛟ኚ᭦䛩䜛ሙྜ䛜䛒䜚䜎䛩䚹

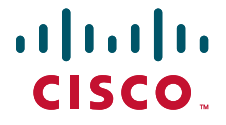

シスコシステムズ合同会社

〒107-6227 東京都港区赤坂9-7-1 ミッドタウン・タワー http://www.cisco.com/jp お問い合わせ先:シスコ コンタクトセンター 0120-092-255(フリーコール、携帯·PHS含む) 電話受付時間: 平日 10:00~12:00、13:00~17:00 http://www.cisco.com/jp/go/contactcenter/